## **TECH SAVVY FRIENDS** presents

# Ordering Groceries Online & Delivery Options

#### Why Order Grocery Online?

- Wide range of options, rom produce to meals to household products...
- Home delivery service
- Can order 24/7 from the leisure of your home
- Avoid parking queues
- Browse offers at your own leisure, often enjoy special discounts

#### In choosing your online grocer, pay attention to...

- Delivery cost
- Delivery service offered:
  - Curbside/to-door
  - Attended/unattended delivery
  - Delivery time
- Subscription fee
- Minimum spending requirement
- Personal information protection (grocer reputation)

#### What can you purchase online?

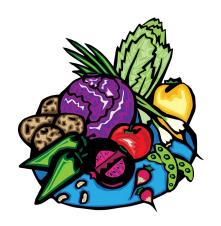

Produce and Grocery

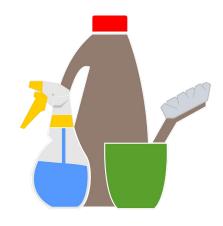

Household Supplies

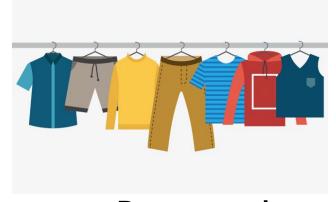

Pretty much anything

#### What do you need to purchase online?

- 1. Computer/smartphone
- 2. Secure internet connection
  - ★ Do not shop online using public Wifi!
- 3. Credit/Debit Card
- 4. Delivery Address
- 5. Email Address and Password (often required)

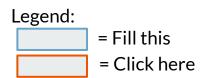

#### How to set-up a Gmail account?

1. Open Browser

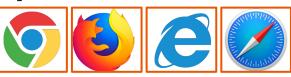

2. Visit <a href="mail.com">gmail.com</a>" in the address bar and pressing "ENTER"

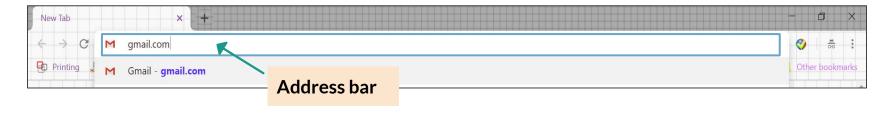

## Legend: = Fill this = Click here

#### How to set-up a Gmail account?

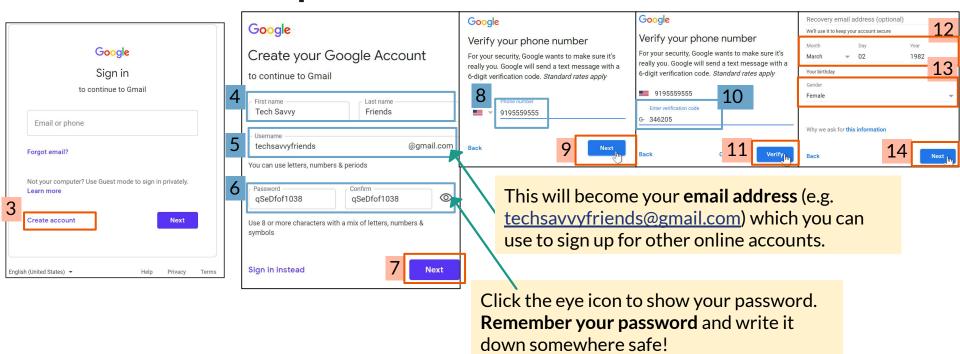

# Legend: = Fill this = Click here

#### How to set-up a Gmail account?

**15.** Review and agree to Google's Privacy and Terms. You are now all set!

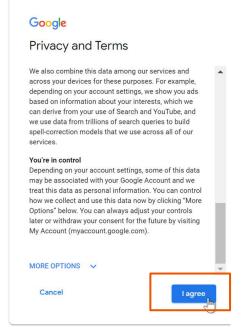

#### **Important:**

- ★ Remember your new email address and password. If necessary, write it down somewhere very safe.
- ★ Never ever share your password with anyone!
- ★ Having a Gmail account allows you to send and receive emails, as well as create other online shopping accounts, such as Prime Now and InstaCart.

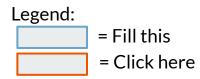

#### How to create an **Amazon Prime** account?

1. Open Browser

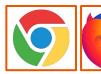

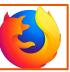

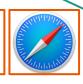

An Amazon Prime account allows you to receive free 2-hour grocery delivery and free 2-day delivery at \$12.99/month.

2. Visit Prime Now by typing "primenow.amazon.com" in the address bar and pressing "ENTER" on your keyboard

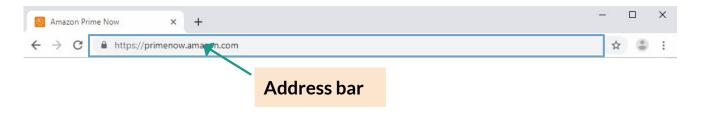

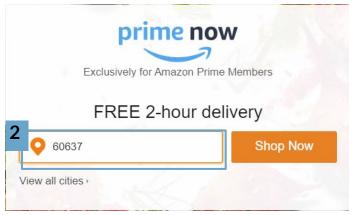

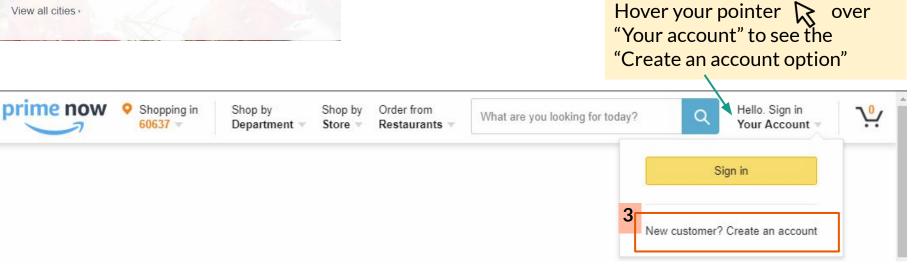

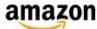

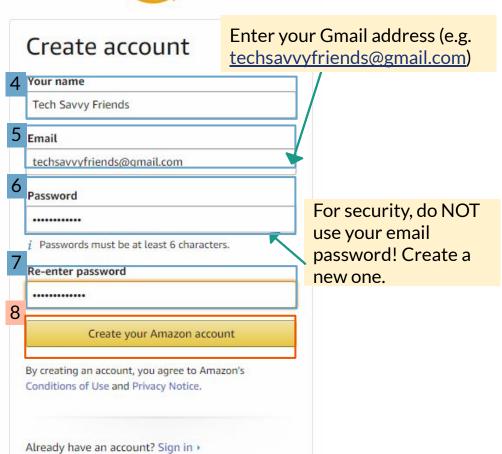

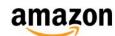

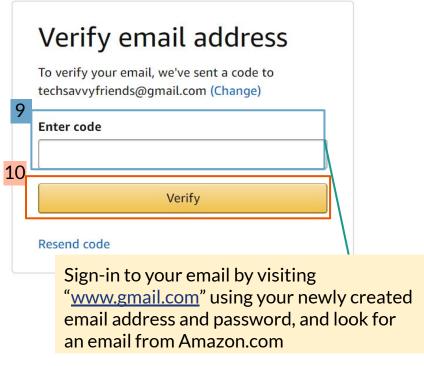

After Step 10, you should be redirected to Amazon's homepage (www.amazon.com). Click "Try Prime"

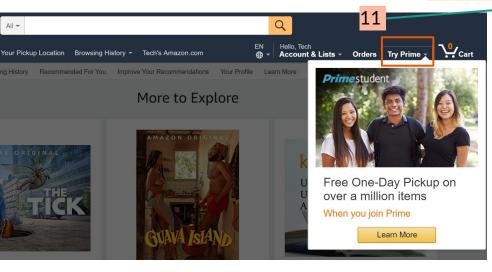

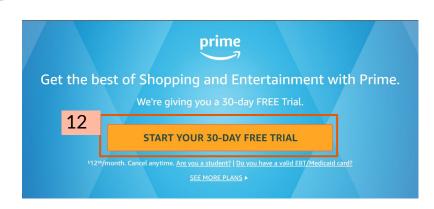

#### 13. Enter your credit/debit card details. Press "Add your card"

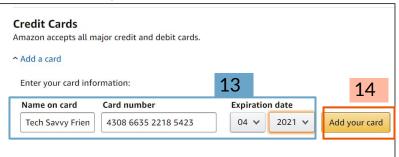

★ Only complete this section when you have password-protected, secure internet! Do NOT enter your credit/debit card information when using public computers, or when connected to public networks (e.g. in a public library, cafe, etc.)

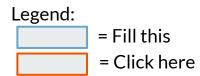

#### How to use **Prime Now?**

1. Open Browser

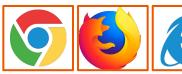

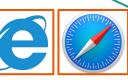

An Amazon Prime account allows you to receive free 2-hour grocery delivery and free 2-day delivery at \$12.99/month.

2. Visit Prime Now by typing "primenow.amazon.com" in the address bar and pressing "ENTER" on your keyboard

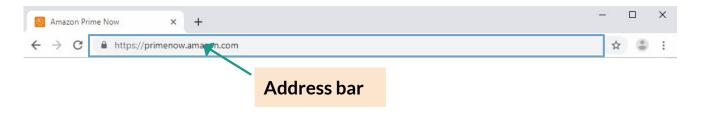

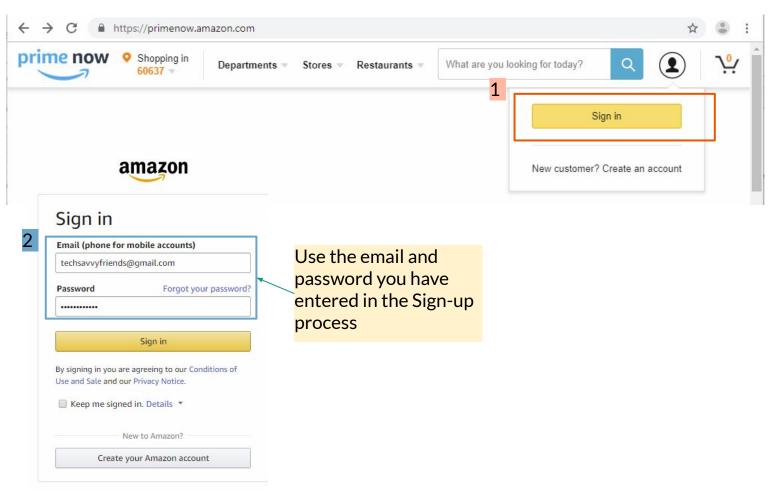

Hover pointer here to browse by department/aisle

Search for any specific product by typing in its name here, and pressing "ENTER" on your keyboard.

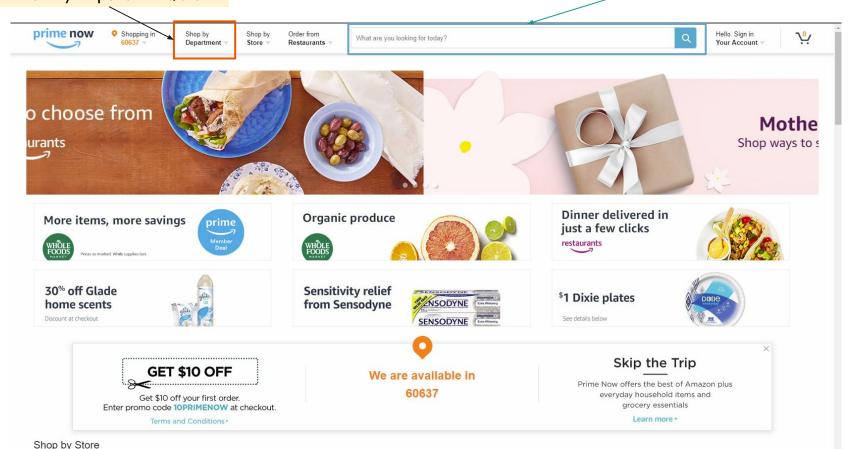

Here is an example of what you will see if you type "bananas" in the search box. Click on a product to view details.

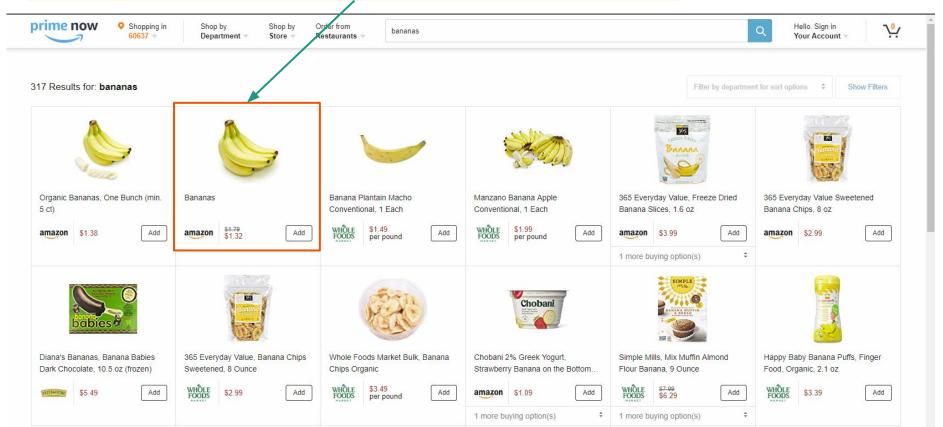

Click on this shopping cart icon to see all the items you wish to purchase.

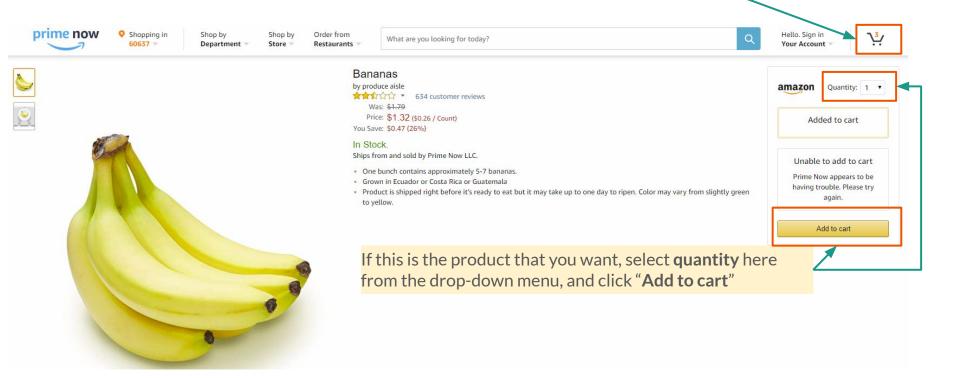

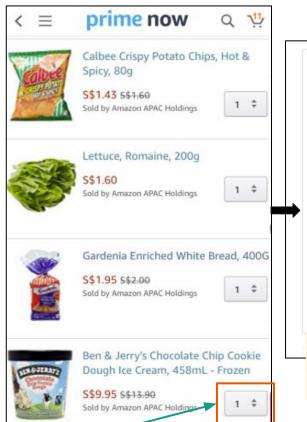

You can edit the quantity of any product or delete it from your shopping cart

Customize your delivery method by clicking "Change"

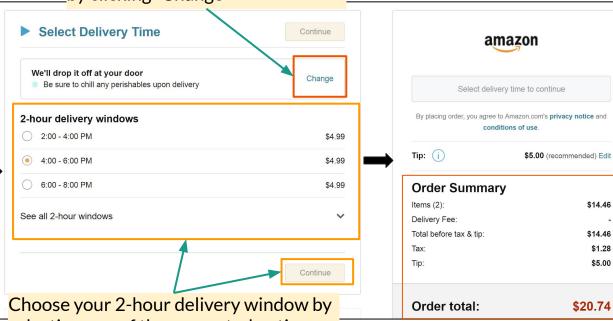

selecting one of the presented options. Click "Continue" once you are done.

Before submitting your order, double-check:

Items selected from your shopping cart

\$14.46

\$14.46

\$1.28

\$5.00

\$20.74

- **Delivery method and window**
- Order subtotal and total